## **How to (cont...):**

### **REDIAL A NUMBER**

**To call the last dialled number:**

- Press  $\widehat{[{\mathbf{c}}]}$  twice when the phone is idle to dial the last dialled number.
- **To call a previously dialled number:**
- 1. Press  $\boxed{\odot}$  to enter the **Placed Calls** list.
- 2. Tap the desired entry in the list to redial the number.

## **MUTE OR UN-MUTE A CALL**

Press  $\mathbb{F}$  to mute a call, or un-mute an active call.

## **FORWARD A CALL**

- 1. Navigate to **Menu** > **Features** > **Call Forward**.
- 2. Select the desired forward type: **Always Forward, Busy Forward,** or **No Answer Forward.**
- 3. Enter the destination number you wish to forward calls to.
- For **No Answer Forward,** tap the **After Ring Time** field and tap the desired ring time to wait before forwarding.
- Tap **Save** to accept the change.

## **CREATE A CONFERENCE CALL**

- 1. Tap the **Conference** soft key during an active call to place the call on hold.
- 2. Enter the extension or external number of the second party, then tap **Conference**.
- 3. Tap the **Conference** soft key again when the second party has answered the call.
- All parties are now joined in the conference call.

## **PLACE A CALL ON HOLD & THEN RESUME THE CALL**

#### **To place a call on hold:**

- Press  $\left[\begin{matrix} 1 \\ 1 \end{matrix}\right]$  or tap the **Hold** soft key during an active call.
- **To resume a call from hold:**
- Press  $\left[\mathbf{I}\right]$  or tap the **Resume** soft key when a call is on hold.

#### **If there is more than 1 call on hold:**

Tap the desired held call you want to resume, then press  $\sqrt{\alpha}$  or tap the Resume soft key to retrieve the desired call.

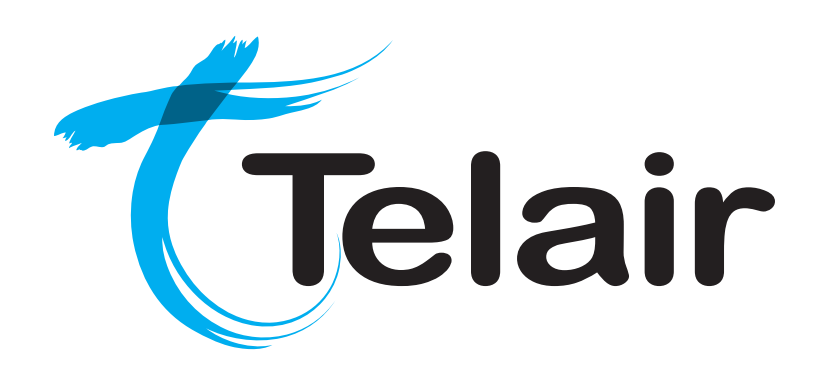

# **Yealink SIP-T57W Prime Business Phone**

## **Quick Reference User Guide**

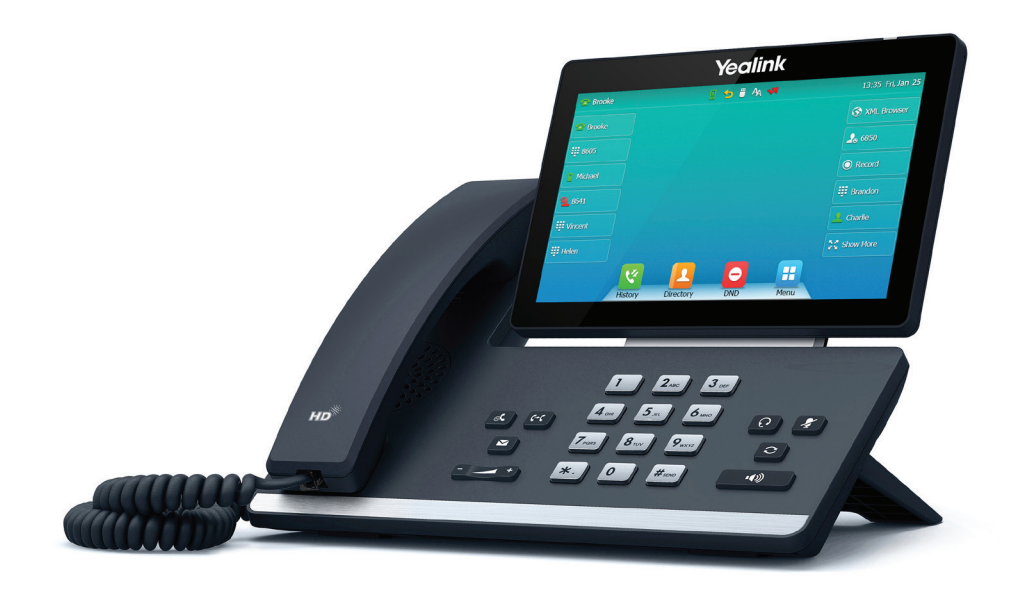

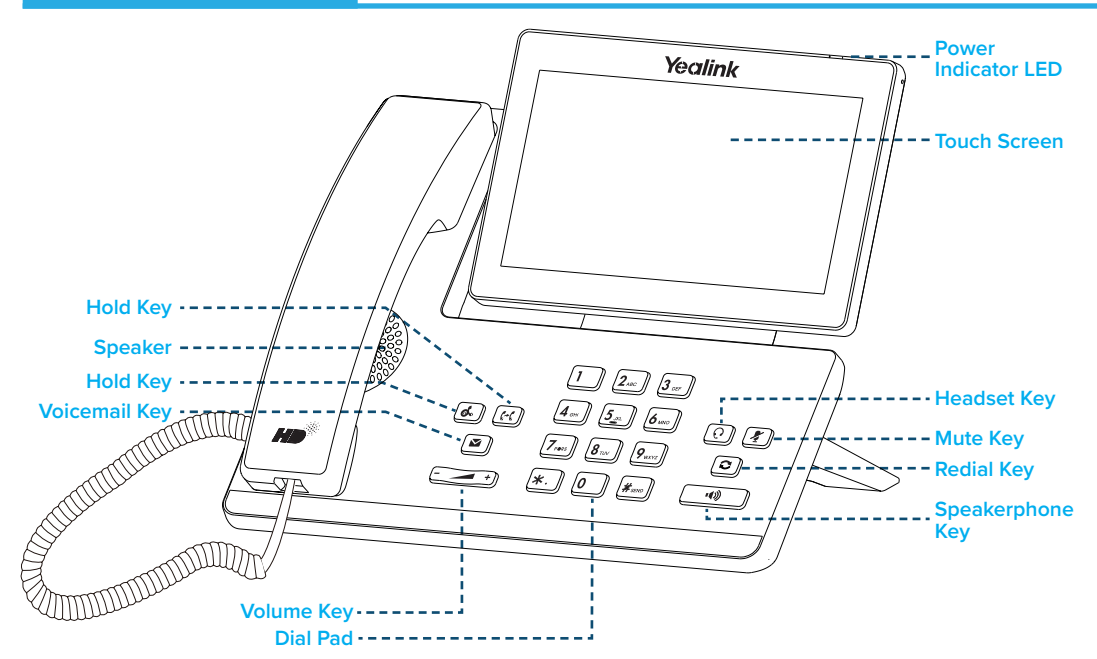

## **How to:**

## **PLACE A CALL**

#### **Using a handset:**

- 1. Pick up handset.
- 2. Enter number and tap **Send**.

#### **Using a headset:**

- 1. With the headset connected, press  $\widehat{Q}$  to activate headset mode.
- 2. Enter number and tap **Send**.

#### **Using speakerphone:**

- 1. With the handset on-hook, press  $\Box$
- 2. Enter number and tap **Send**.

You can alternate between headset, speakerphone and handset by pressing the corresponding key.

## **ANSWER/END A CALL**

#### **Using a handset:**

• Pick up handset / Return handset or tap **End Call**.

## **Using a headset:**

 $Press$ **Using speakerphone:**  $Press$   $\overline{\bullet}$ 

## **TRANSFER A CALL**

**Blind Transfer - The call is transferred directly without the need to announce the caller:**

- 1. Press  $[\mathbb{F}(\cdot)]$  or the **Transfer** soft key during the active call to place the call on hold.
- 2. Enter the receiving number you want the call transferred to.
- 3. Press  $\lceil \cdot \rceil$  or the **Transfer** soft key.

**Attended Transfer - Allows you to announce the caller prior to releasing the call:**

- 1. Press  $F(x)$  or the **Transfer** soft key during the active call to place the call on hold.
- 2. Enter the number you want to transfer to and press **Send**.
- 3. When the second party answers, announce the call and then press  $F(\cdot)$  or the **Transfer** soft key.

## **ACCESS VOICEMAIL**

- 1. Press **a** or **Connect**
- 2. When prompted, enter **PIN-Code** and press  $\boxed{H_{\text{max}}}$
- For new messages, press  $(1)$
- For saved messages, press  $2_{\text{arc}}$
- For advanced voicemail settings, press  $\mathfrak{g}_{\ast}$

## **MANAGE CALL HISTORY**

- 1. Tap **History** and select an entry from the list
- 2. Tap  $\bigcirc$  after the desired entry, and you can do the following:
- Tap **Send** to place a call to the highlighted entry.
- Tap **Delete** to delete the highlighted entry from the list.
- Tap **Edit** to edit the entry before calling.
- Tap **Add** to add the entry to your directory.
- Tap **Blacklist** to add the entry to the blacklist.

## **ADD A NEW CONTACT**

- 1. Tap **Directory**.
- 2. Tap **Add** to add a contact.
- 3. Enter the contact's **Name** and **Number.**
- 4. Tap **Save** to accept the change.